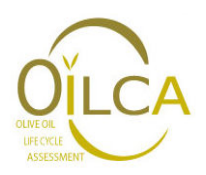

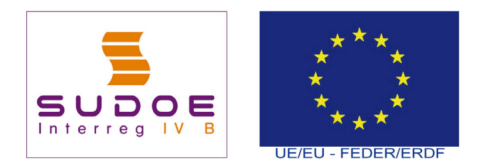

# **Manuel d'utilisation de l'outil OiLCA Tool**

## **1. Introduction**

L'outil OiLCA Tool a été développé dans le cadre du projet « amélioration de la compétitivité et réduction de l'empreinte carbone du secteur de l'huile d'olive à travers l'optimisation de la gestion des déchets et la mise en place d'une étiquette écologique. Il vise à améliorer la compétitivité du sceteur oléicole de la région sud ouest de l'Europe (Espagne, Portugal, France) en se basant sur l'analyse du cycle de vie et sur l'analyse du cycle des coûts pour identifier les opportunités d'optimisation de la production d'huile d'olive.

Le projet s'inscrit dans l'initiative communautaire européenne **Interreg IVB SUDOE**. Les participants au projet sont :

- Associação de Olivicultores de Tras-os-Montes e Alto Douro de Mirandela (AOTAD).
- Centro de Innovación y Tecnología del Olivar y del Aceite (CITOLIVA).
- Fundació CTM Centre Tecnològic.
- Centro para a Valorização de Residuos (CVR).
- Instituto Andaluz de Tecnología (IAT).
- Laboratoire de Chimie Agro-insdustrielle (LCAI).

L'outil OiLCA Tool permet de quantifier l'empreinte carbone et les coûts associés à la production des huiles d'olive destinées à la consommation humaine : l'huile d'olive vierge/vierge extra, l'huil d'olive (raffinée) et l'huile de grignons d'olive.

Le présent manuel aidera à se familiariser avec l'outil OiLCA Tool.

## **2. Aspects généraux**

L'outil OiLCA Tool est gratuit et l'application fonctionne uniquement via Internet, le programme informatique n'étant pas téléchargeable. Les données apportées sont automatiquement sauvegardées dans l'application. Ainsi, lors d'une connexion ultérieure, les dernières données introduites sont récupérées.

Etant donné qu'un des objectifs de l'outil est de promouvoir l'amélioration de la compétitivité du secteur, dans tous les cas, les impacts environnemental et économique de l'entreprise sont montrés en parallèle avec le résultat du processus standard de référence. De cette façon, l'utilisateur pourra facilement et rapidement identifier les points critiques de son processus de production.

Comme détaillé dans la suite du manuel, les menus et paramètres de l'outil suivent la séquence suivante : zone géographique, produit et définition du processus de production d'intérêt. Dû au fonctionnement interne de l'outil, il est nécessaire de maintenir cette séquence puisque de cette manière, la valeur de référence est ajustée au processus d'intérêt.

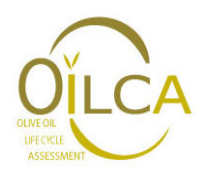

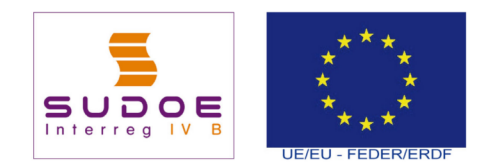

En d'autres termes, la valeur de référence ne correspond pas à une valeur fixe mais varie en fonction de la zone géographique, du produit et des processus considérés. Une valeur standard spécifique de chaque scénario est élaborée.

L'outil est pensé pour être utilisé tant par un producteur avec un unique système de production que par des coopératives ou associations pour qui le processus de production englobe plusieurs alternatives de production.

L'outil OiLCA Tool rapporte l'impact à 1 L d'huile, indépendamment du fait que les valeurs soient introduites par campagne ou par an. En ce sens, il est important de toujours maintenir ce critère pour ne pas obtenir de résultats erronés.

Toutes les fenêtres de saisie des données se trouvent divisées en deux blocs: aspects environnementaux dans la partie supérieure et les aspects économiques dans la partie inférieur. Dans la partie environnementale, les paramètres correspondant au processus de référence sont affichés tandis que dans la partie économique, les paramètres sont vides. Par conséquent, les facteurs d'impacts se trouvent prédéfinis dans l'étude environnementale alors que les facteurs correspondant dans l'étude économique, qui inclut les prix unitaires, sont vides. La grande variabilité de ces facteurs économiques est à l'origine de ce choix qui permet à chaque entreprise de compléter ces valeurs.

De manière génériques, pour l'introduction des données, il est nécessaire de suivre les règles suivantes :

- La somme des valeurs exprimes en pourcentage doit être égale à 100.
- Tous les champs à compléter sont numériques.
- Les valeurs introduites ne doivent pas comprendre de séparateurs des milliers.
- Indépendamment du niveau d'information, si aucune donnée n'est disponible il faut laisser la valeur introduite par défaut, en particulier dans le premier processus du bloc environnemental.
- Coûts indirects : coûts complémentaires non sujets à la production. Par exemple, en ressources humaines, le personnel d'administration.

## **3. Accès à l'outil**.

Pour travailler avec l'outil, il faut se munir d'un ordinateur avec un accès à Internet. La page d'accès est h**ttp://www.oilca.eu/oilcatool/**. La page d'entrée de l'outil est montrée en Figura 1. Il est nécessaire de s'enregistrer pour pouvoir utiliser l'outil. Cliquez sur **S'enregistrer** et il apparaîtra une page avec un formulaire à remplir. Il est obligatoire de remplir les champs avec un astérisque et le mot de passe doit contenir au moins 6 caractères. Remplissez les champs et cliquez sur **Envoyer**. Si vous êtes déjà enregistré, saisissez votre mél et le mot de passe que vous avez enregistré et cliquer sur **Entrer.** En cas d'oubli du mot de passe, vous pouvez le

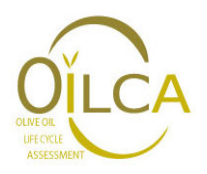

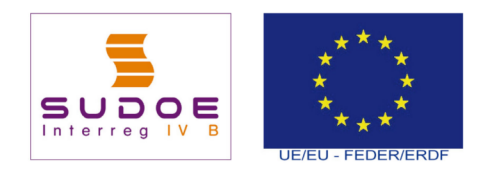

récupérer en cliquant sur **Mot de passe oublié** et un nouveau mot de passe vous sera envoyé à l'adresse mél enregistrée.

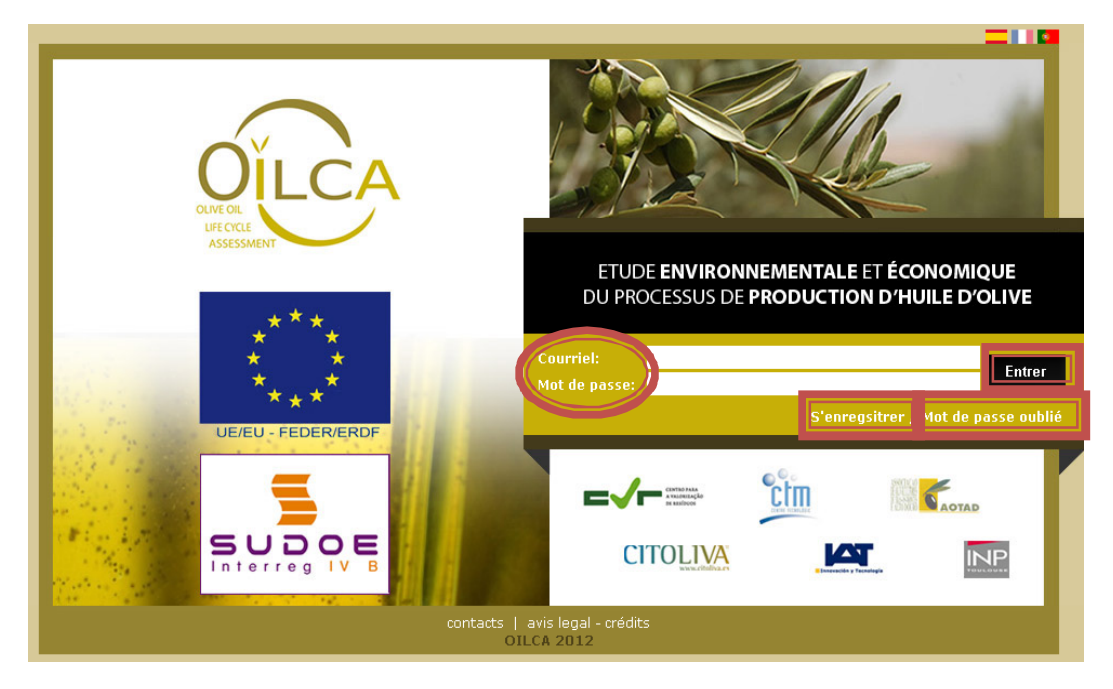

**Figura 1.** Page principale de l'outil OiLCA Tool.

# **4. Fenêtre: Zone de production.**

La première fenêtre qui apparaît après l'accès à l'application correspond à la sélection de la zone de production. Comme le montre la **Erreur ! Source du renvoi introuvable.**, les posibilites sont la zone SUDOE, l'Andalousie, la Catalogne, Tras-Os-Montes e Alto Douro et la France. En accord avec l'Union Européenne, la zone SUDOE englobe diferentes régions de l'accord Sud-Ouest de l'Europe (www.interreg-sudoe.eu). Dans l'outil, à la zone SUDOE correspond des valeurs moyennes calculées à partir des quatre zones analysées.

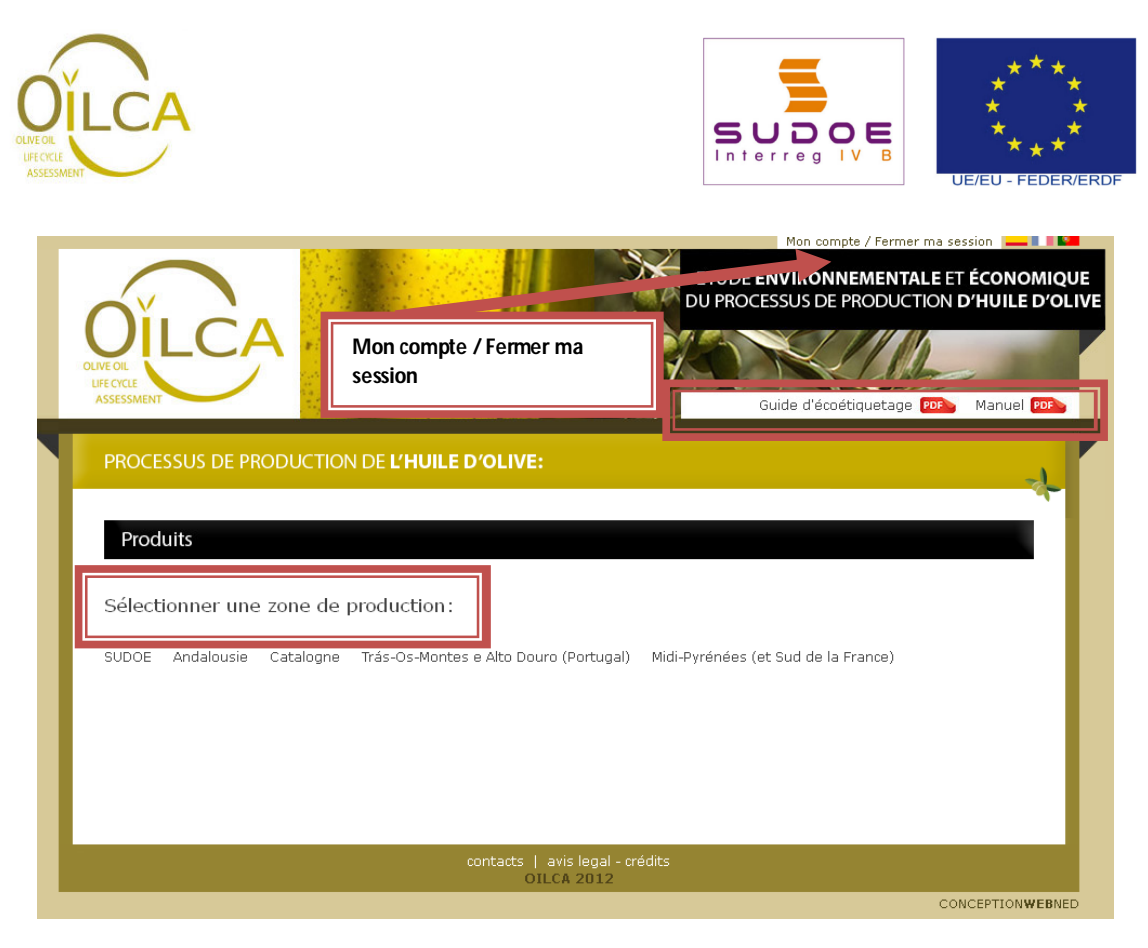

**Figura 2.** Page de sélection de la zone de production.

La Figure 2 montre différents concepts et outils de dialogue qui apparaîtront dans les pages suivantes.

- **Le guide d'écoétiquetage** : il s'agit d'un document au format pdf qui contient (i) une introduction au concept de l'empreinte carbone avec les principaux aspects à prendre en compte pour son calcul ainsi que (ii) des aspects concrets sur les critères considérés dans l'outil OiLCA Tool.
- **Mon compte:** Cette option permet de modifier les données enregistrées.
- Ferrer ma session: Cette option permet de sortir de l'application en sauvegardant les données saisies.

# **5. Fenêtre de sélection des produits.**

Ensuite, il faut sélectionner le produit qui va être analysé: l'huile d'olive vierge/vierge extra, l'huil d'olive (raffinée) et l'huile de grignons d'olive (**Erreur ! Source du renvoi introuvable.**).

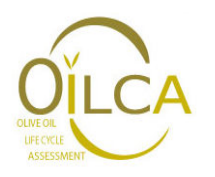

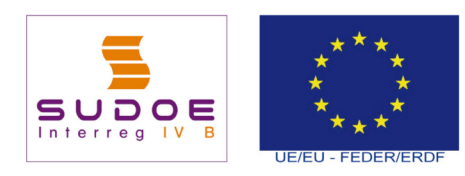

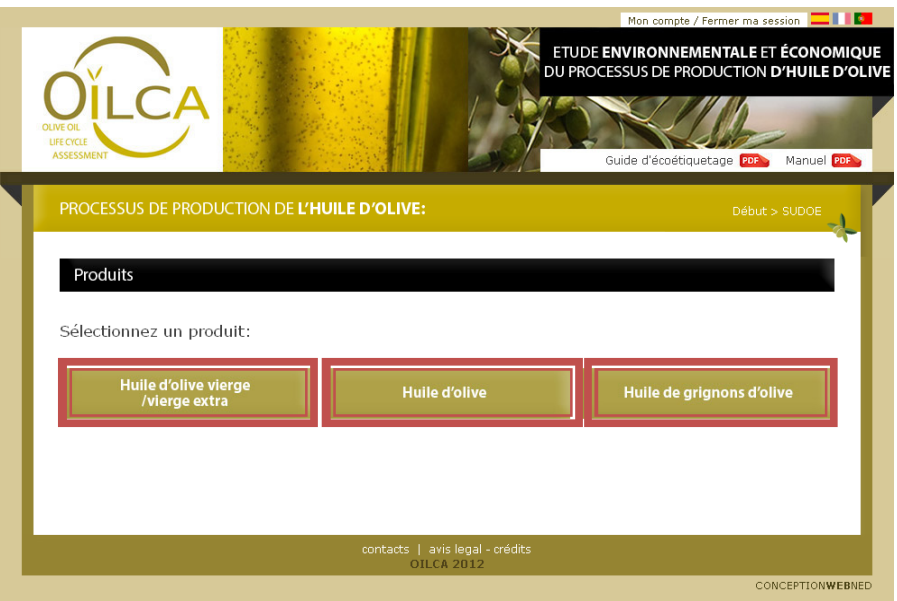

**Figura 3.** Types d'huiles étudiés.

Les huiles d'olive vierge/vierge extra apparaissent ensemble puisque, bien qu'elles présentent des caractéristiques organoleptiques différentes, le processus de production et par conséquent les impacts environnementaux et les coûts de production associés sont analogues.

## **6. Fenêtres de systèmes**

En cliquant sur un type d'huile, il apparaît une page avec le diagramme des flux des différents systèmes pour la production de cette huile. Les systèmes correspondants à la production du type d'huile sélectionné apparaissent en vert olive, tandis que les systèmes qui n'interviennent pas apparaissent voilés. Les différents systèmes présentent une page commune de **Données initiales**, à partir desquelles le processus de production considéré dans l'outil restera défini.

En général, il existe deux types de données à compléter : des valeurs quantifiables qui se réfèrent au processus de production en tant que tel comme la production annuelle d'huile et d'olives traitées et des valeurs en pourcentages qui se réfèrent à la proportion d'utilisation des différentes technologies de chaque entreprise.

Sur toutes les pages des différents types d'huile apparaissent les options suivantes :

- **Zone géographique:** En cliquant sur cette icône, vous serez redirigé à la page de la **Erreur ! Source du renvoi introuvable. ! Source du renvoi introuvable.** 2 et vous pourrez ainsi changer la zone de production choisie\*.
- **Produit évalué:** En cliquant sur cette icône, vous serez redirigé à la page de la Figura 3et vous pourrez ainsi changer le produit évalué\*.
- **Résultats:** En cliquant sur cette icône, vous accéderez à la page des résultats finals du calcul.

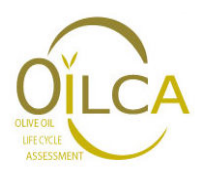

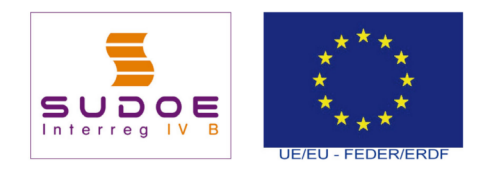

\*Note: en cas de modification de la zone géographique ou du produit évalué, il convient de réinitialiser les données (voir section 8) pour permettre de recalculer les données Standard du nouveau scénario.

A titre d'exemple, la **Erreur ! Source du renvoi introuvable.** montre la page correspondant aux 8 systèmes de la production d'huile de grignons d'olive.

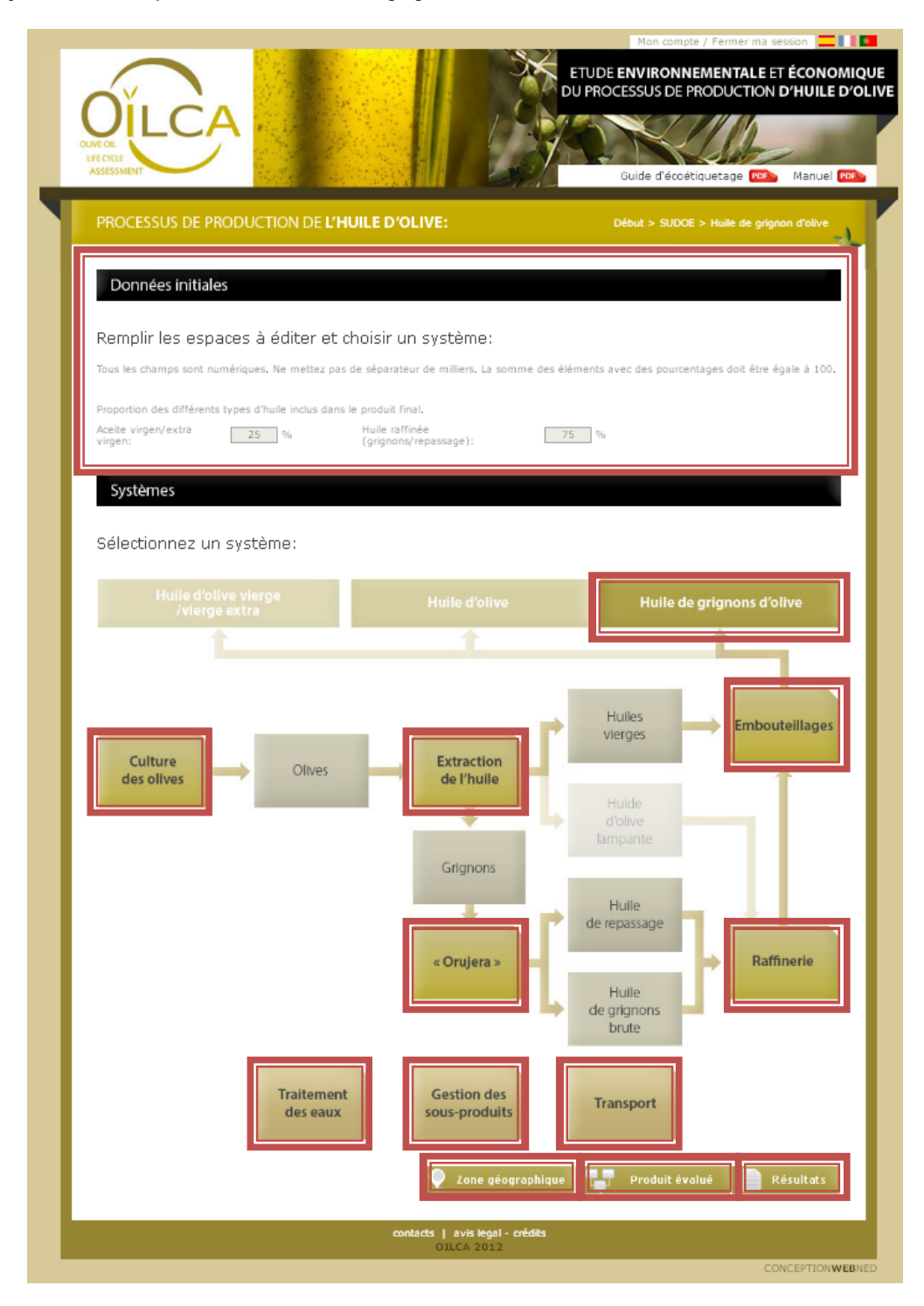

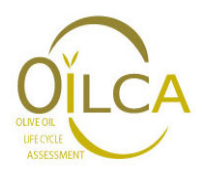

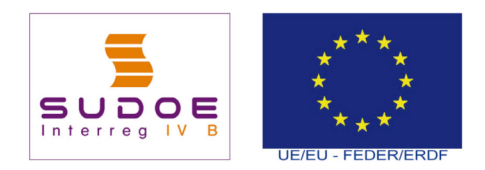

**Figura 4.** Systèmes de production de l'huile de grignons d'olive.

Pour la huile d'olive et de grignons d'olive, dans **Données initiales,** il faut introduire la proportion d'huile d'olive vierge/vierge extra et d'huile raffinée dans chaque produit, la valeur par défaut étant 25% : 75%. Comme indiqué antérieurement, les systèmes entourés de rouge sur la figure 4 correspondent aux systèmes impliqués dans la production de ce type d'huile. C'est à cet endroit que les paramètres utiles aux calculs pour le produit correspondant peuvent être saisis.

Ensuite, les informations à considérer pour la saisie des champs dans la page des **données initiales** en fonction du système étudié sont affichées. De même, sont décrites certaines particularités propres à chaque système et qui font que les données saisies pour quelques processus varient légèrement par rapport à ce qui a été indiqué de manière générale dans la partie 2.

## **6.1. Culture des olives**

La Figura 5 montre la page des données initiales du système de Culture des olives.

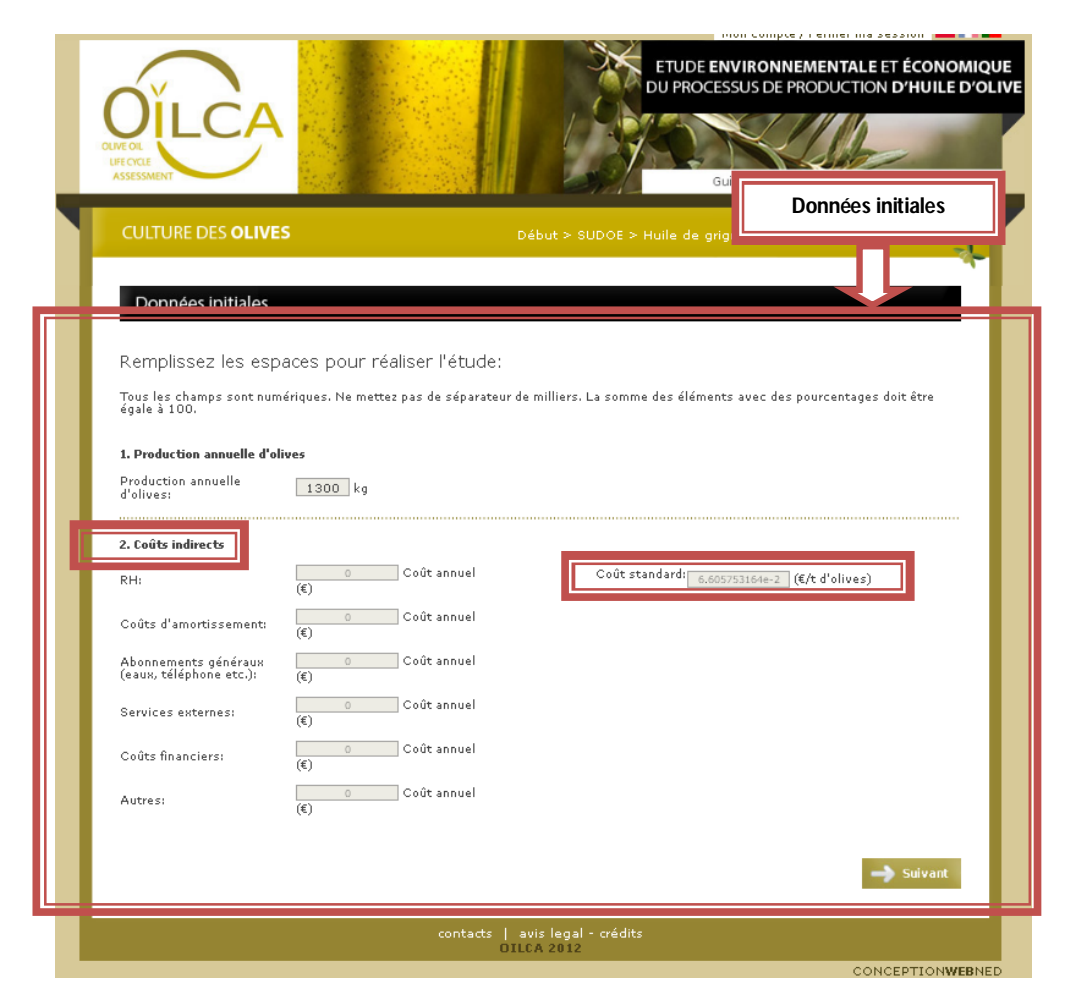

**Figura 5.** Page de saisie des données initiales pour le système de culture des olives.

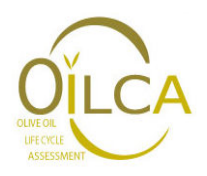

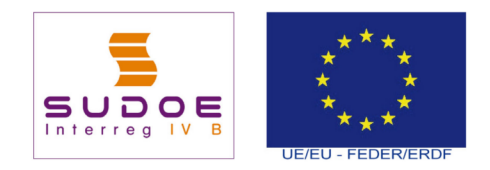

**Production annuelle d'olives:** Quantité totale d'olives (en kg) récoltées par campagne/an.

**Coûts indirects:** coût complémentaires sans rapport avec la production (par exemple ressources humaines ou personnel administratif). Il faut veiller à ce que ces coûts ne soient pas imputés à d'autres processus pour éviter les doubles comptages.

#### **6.2. Extraction de l'huile**

La Figura 6 montre la page des données initiales du système d'Extraction de l'huile.

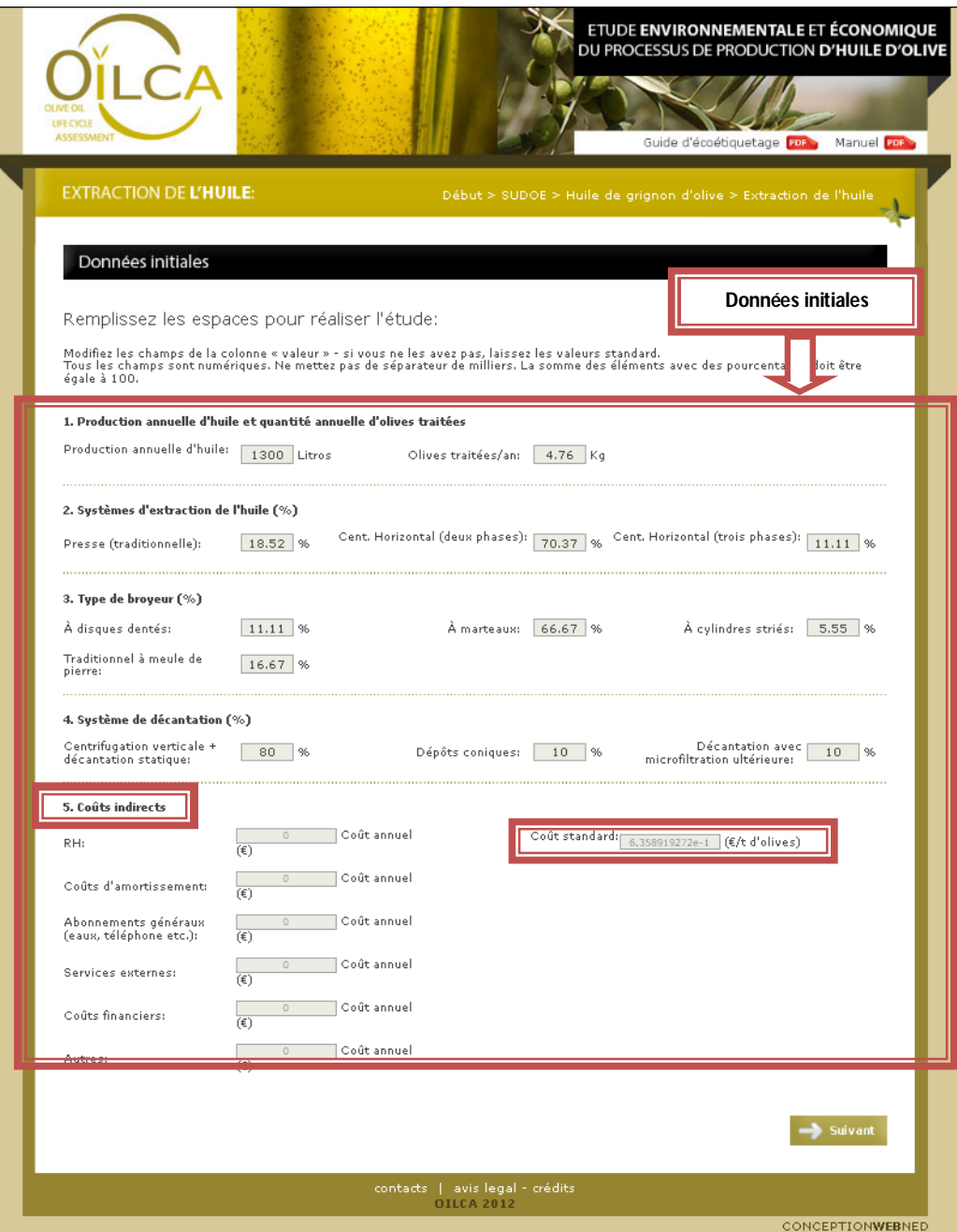

**Figura 6.** Page de saisie des données initiales du système d'extraction de l'huile.

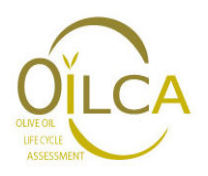

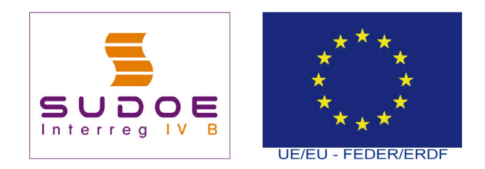

**Production annuelle d'huile:** volume total (en L) d'huile produite par campagne/an. La valeur introduite est maintenue dans le reste des systèmes.

**Olives traitées/an:** Quantité totale d'olive (en kg) traitées par campagne/an

**Système d'extraction de l'huile.** Inscrivez en pourcentage la proportion de chaque technologie correspondante au processus d'extraction de l'huile (Presse traditionnelle, centrifugation horizontal 2-phases et centrifugation horizontal 3-phases).

**Type de broyeur.** Inscrivez en pourcentage la proportion de chaque technologie correspondante au processus de broyage (broyeur à disques dentés, broyeur à marteaux, broyeur à cylindres striés, boryeur traditionnel à meule de pierre).

Système de décantation. Inscrivez en pourcentage la proportion de chaque technologie correspondante au processus de décantation de l'huile (Centrifugation verticale + décantation statique, décantation en dépôts coniques, et décantation avec microfiltration)

**Coûts indirects:** coût complémentaires sans rapport avec la production (par exemple ressources humaines ou personnel administratif). Il faut veiller à ce que ces coûts ne soient pas imputés à d'autres processus pour éviter les doubles comptages.

Dans chacun des champs se trouvent les valeurs considérées par défaut. Si elles varient, les données personnalisées et les données standard seront modifiées. Ainsi, après avoir complété les données des différents processus qui constituent le procédé à analyser, il sera possible de comparer les valeurs personnalisées obtenues avec une valeur standard adaptée aux caractéristiques de l'entreprise.

## **6.3. « Orujera »**

La Figura 7 montre la page des données initiales du système « Orujera » (extraction de l'huile de grignons).

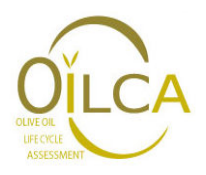

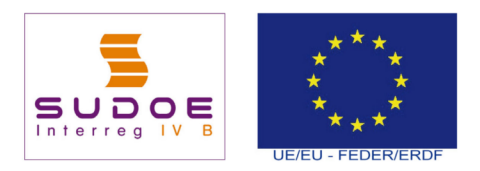

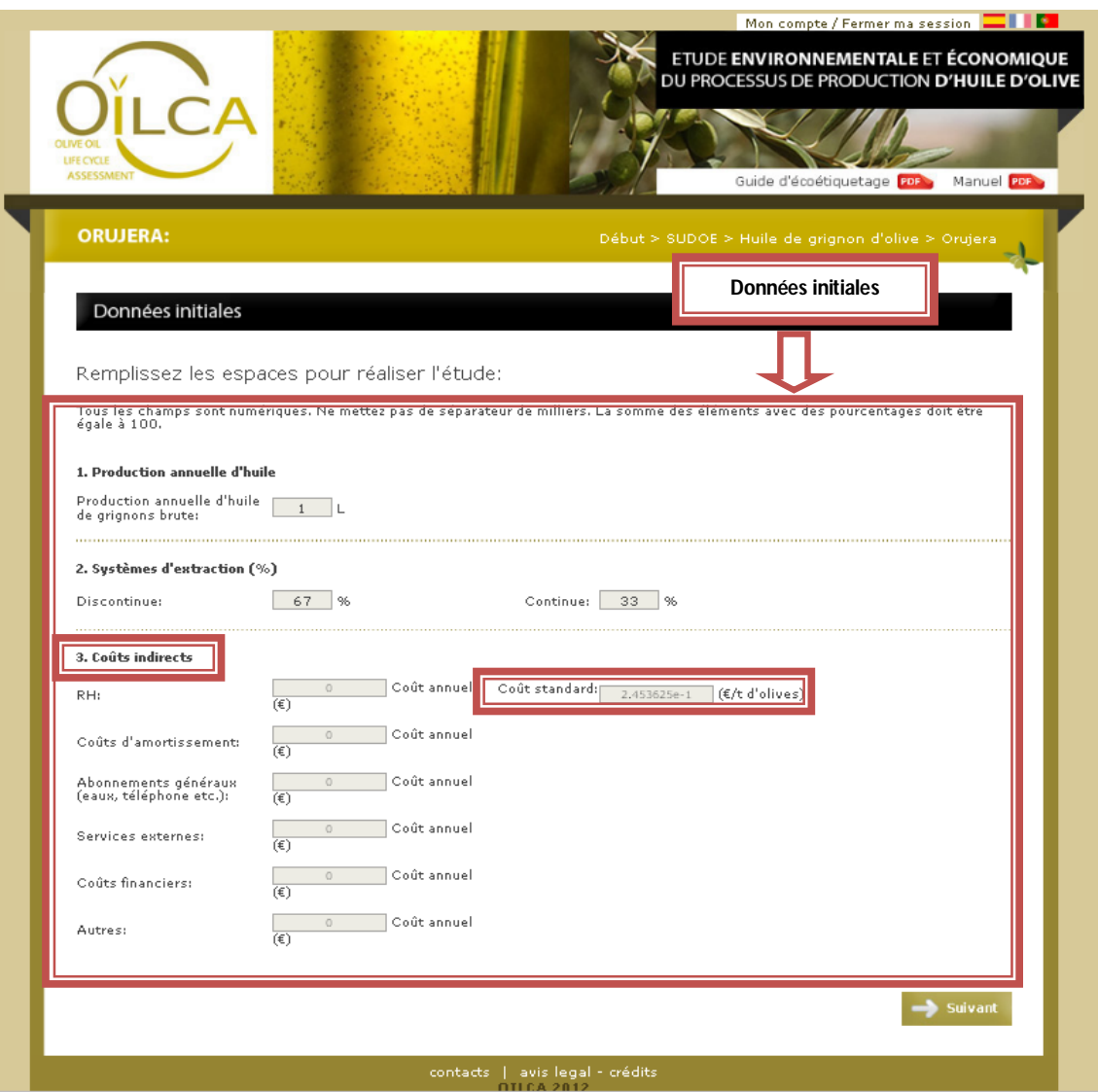

**Figura 7.** Page de saisie des données initiales du système « Orujera ».

**Production annuelle d'huile de grignons brute:** Volume total (en L) d'huile de grignons brute produite par campagne/an.

**Système d'extraction:** Inscrivez en pourcentage la proportion de chaque technologie correspondante au processus d'extraction de l'huile de grignons brute (Système d'extraction continu, système d'extraction discontinu)

**Coûts indirects:** coût complémentaires sans rapport avec la production (par exemple ressources humaines ou personnel administratif). Il faut veiller à ce que ces coûts ne soient pas imputés à d'autres processus pour éviter les doubles comptages.

Dans chacun des champs se trouvent les valeurs considérées par défaut. Si elles varient, les données personnalisées et les données standard seront modifiées Ainsi, après avoir complété

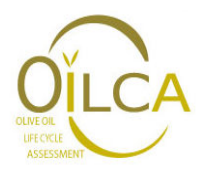

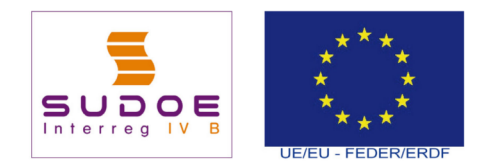

les données des différents processus qui constituent le procédé à analyser, il sera possible de comparer les valeurs personnalisées obtenues avec une valeur standard adaptée aux caractéristiques de l'entreprises.

## **6.4. Raffinerie**

La Figura 8 montre la page des données initiales du système Raffinerie.

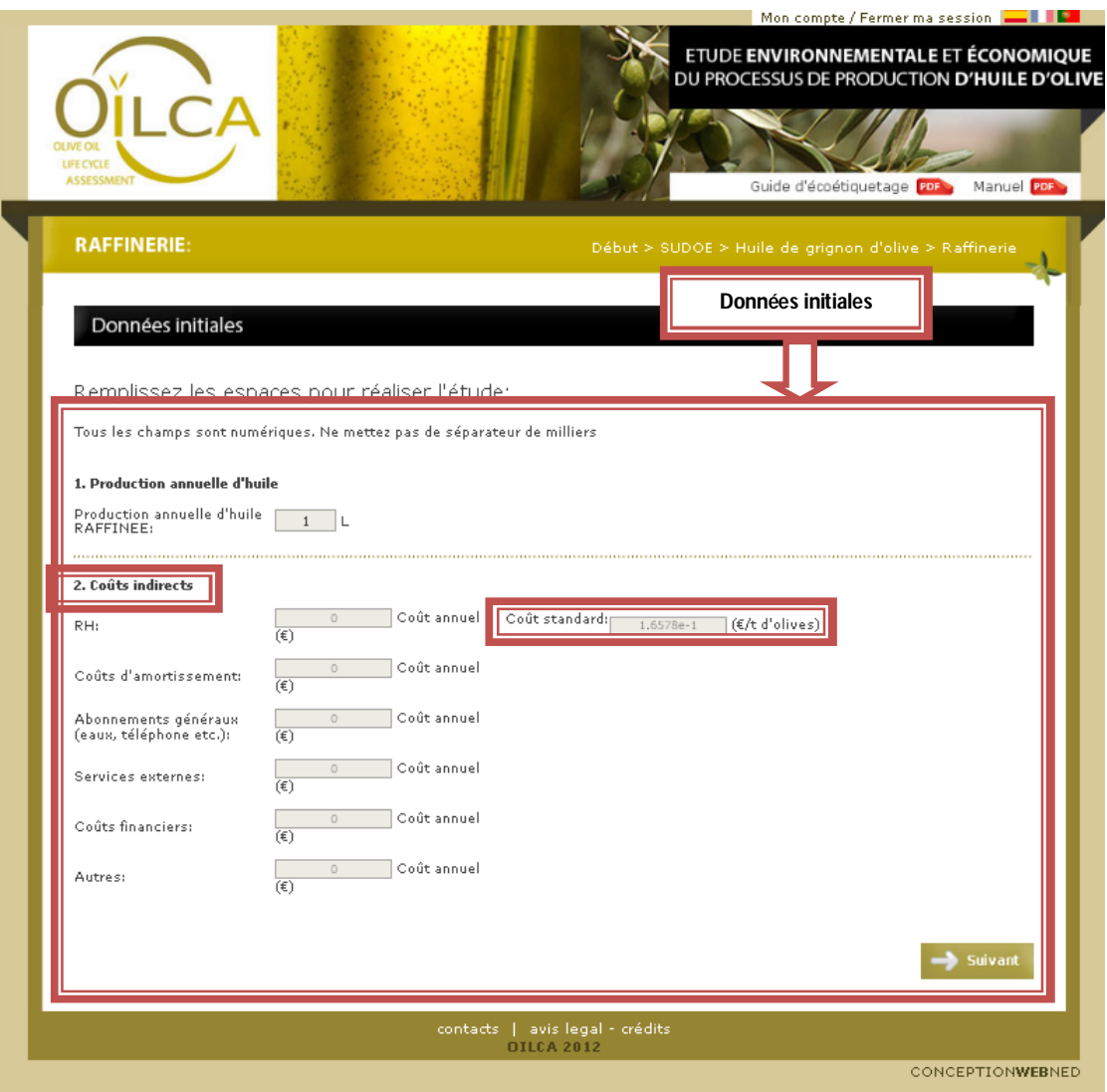

**Figura 8.** Page de saisie des données initiales du système Raffinerie.

**Production annuelle d'huile raffinée:** Volume total (en L) d'huile raffinée obtenue par campagne/an.

**Coûts indirects:** coût complémentaires sans rapport avec la production (par exemple ressources humaines ou personnel administratif). Il faut veiller à ce que ces coûts ne soient pas imputés à d'autres processus pour éviter les doubles comptages.

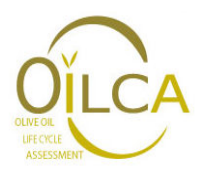

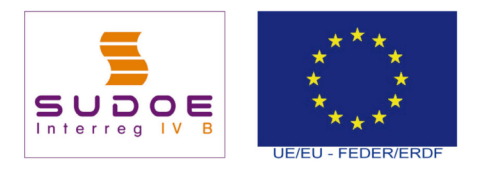

## **6.5. Embouteillage**

La Figura 9 montre la page des données initiales du système Embouteillage.

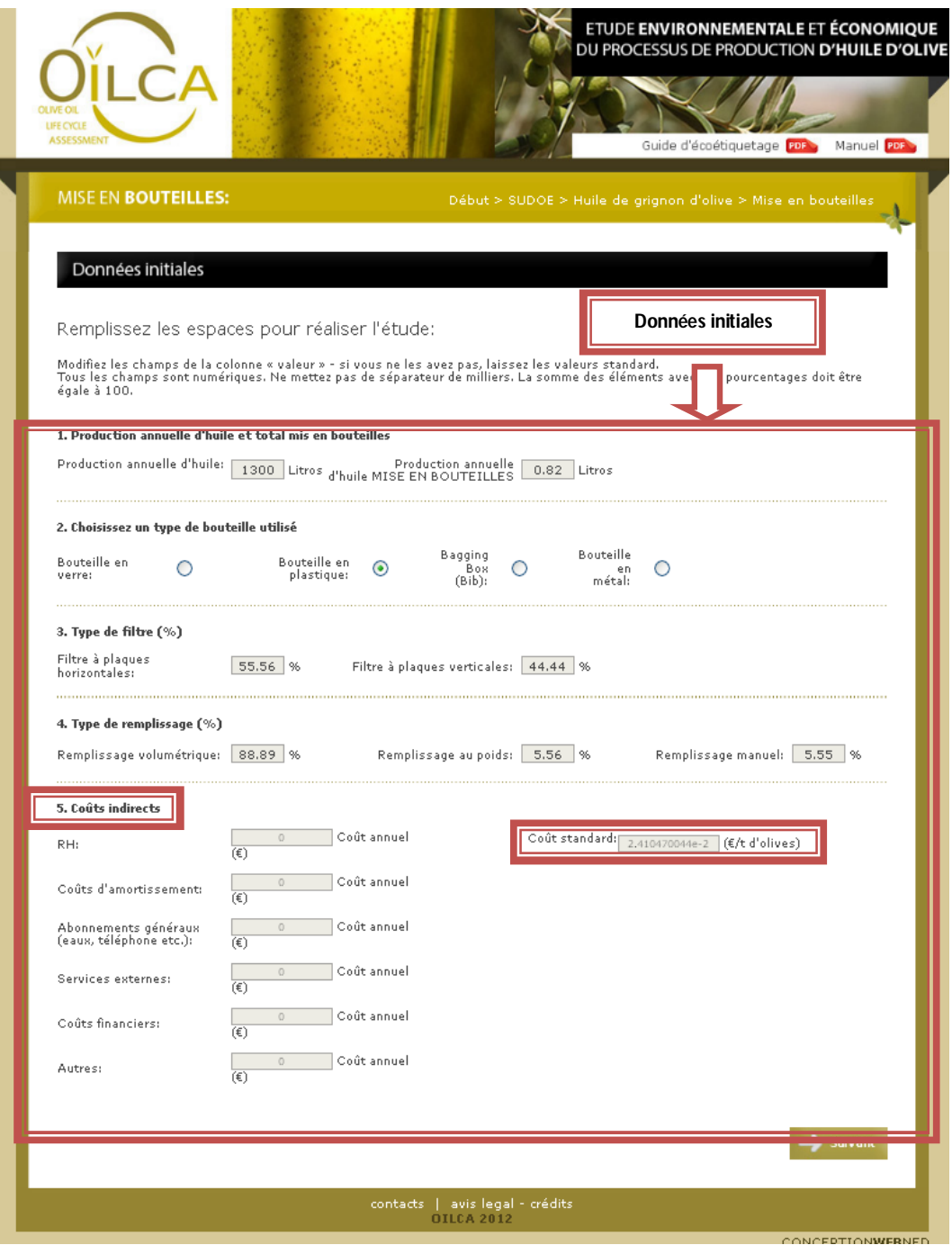

**Figura 9.** Page de saisie des données initiales du système Embouteillage

**Production annuelle d'huile:** Volume total (en L) d'huile produite par campagne/an.

**Production annuelle d'huile mise en bouteille:** Volume total (en L) d'huile mise en bouteille. Elle diffère de la valeur précédente uniquement si l'entreprise vend une partie de l'huile en

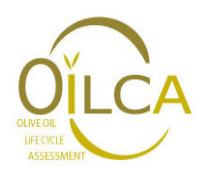

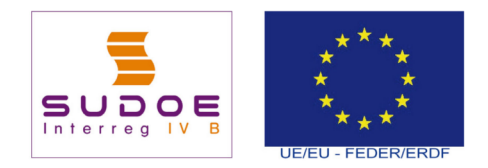

vrac. Par exemple, la valeur sera différente si l'entreprise produit 100 000L d'huile et qu'elle ne met en bouteille que la moitié. Il faudra alors saisir 50 000L dans ce champ.

**Choisissez un type de bouteille utilisé.** Dans ce champ, vous devez choisir le type d'emballage avec lequel vous allez réaliser votre étude (Bouteille en verre, en plastique, en métal ou bagging box). Par défaut, la capacité de la bouteille est de 1 L. Dans le cas où vous souhaiteriez étudier d'autres volumes, il faudrait indiquer le poids du matériel utilisé pour la bouteille en question tout au long d'une campagne dans la processus TYPE D'EMBALLAGE. La Figura 10 montre la page de ce processus. Ces quantités doivent être modifiées dans le champ de valeur correspondant.

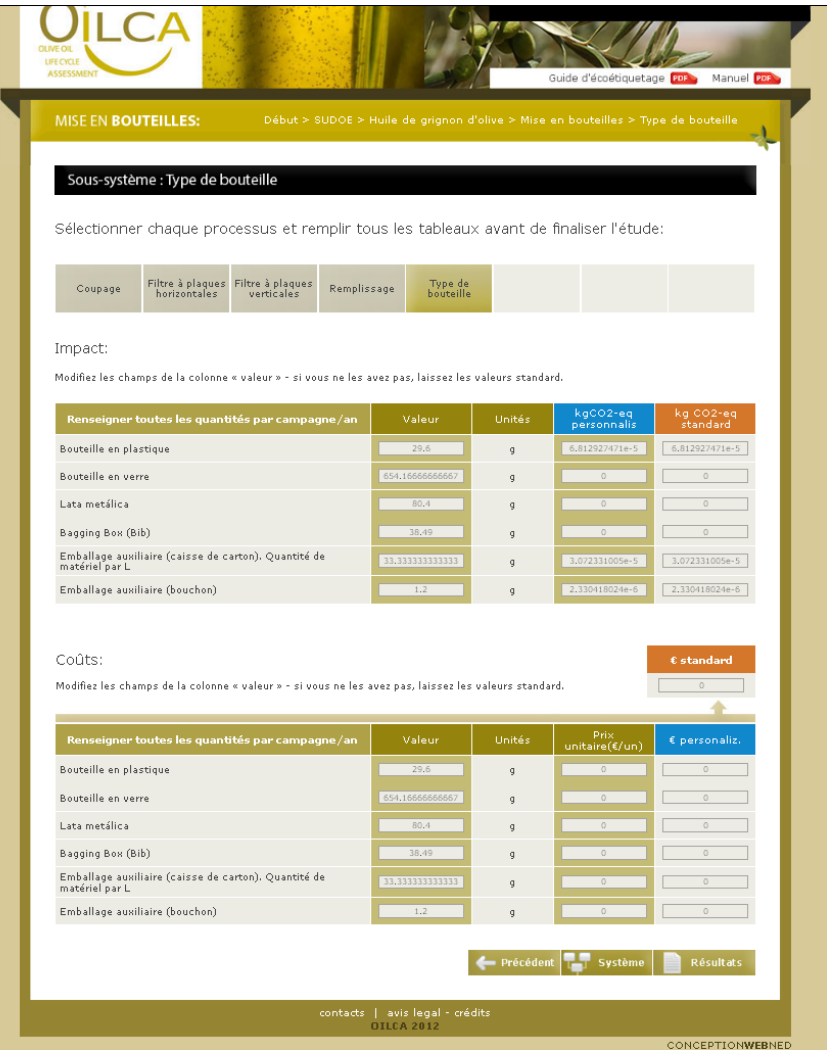

**Figura 10.** Page de saisie des données pour le processus « Type d'emballage » à l'intérieur du système « mise en bouteille ».

#### **6.6. Système de gestion des sous-produits**

La Figura 11 montre la page des données initiales du système Gestion des sous-produits.

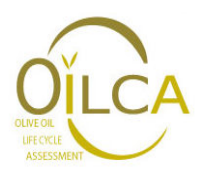

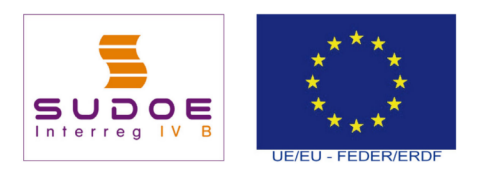

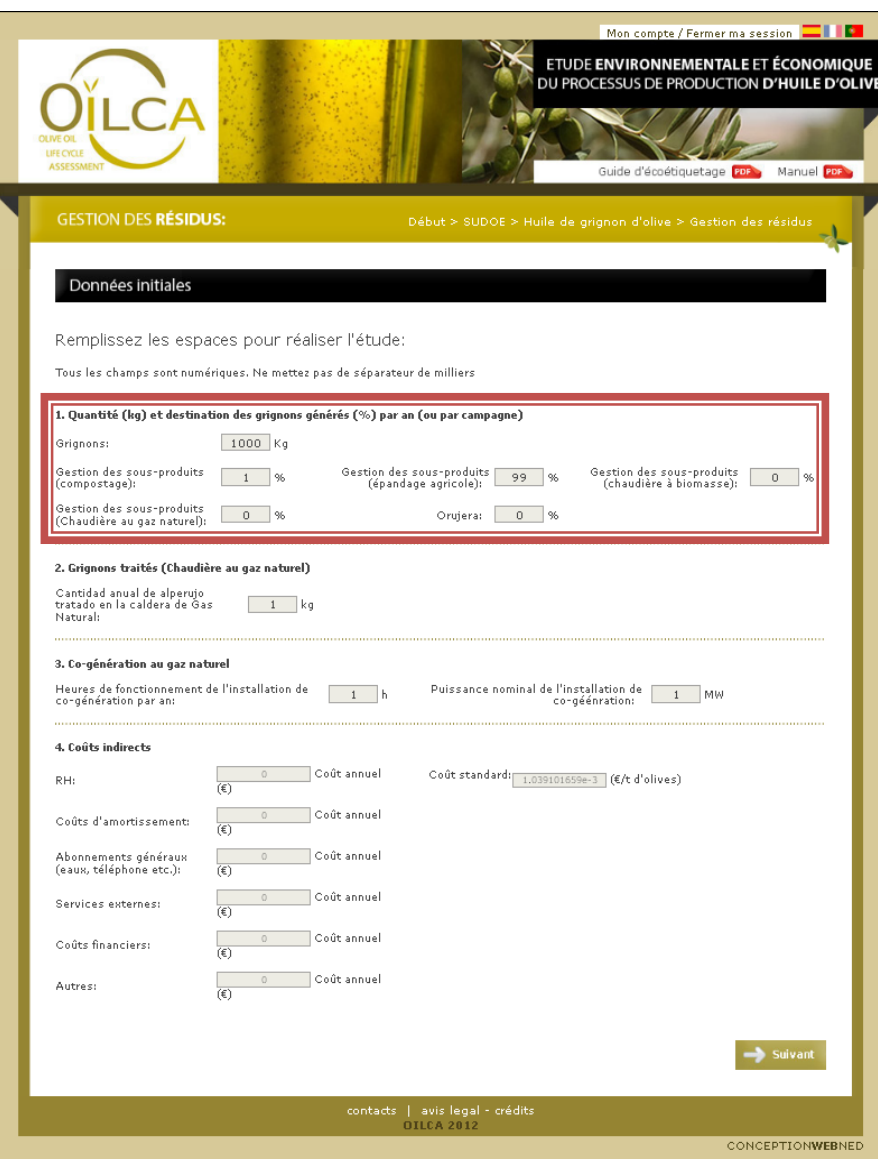

**Figura 11.** Page de saisie des données initiales du système Gestion des sous-produits.

**Grignons:** quantité totale (en kg) de grignons produits par campagne/an indépendamment de la destination finale.

**Destination des grignons générés.** Indiquez le pourcentage de la quantité totale de grignons générés qui est destinée à chacune des options de traitement/valorisation étudiées (Compostage, épandage agricole, chaudière à biomasse, co-génération au gaz naturel et « orujera »)

**Grignons traités (Chaudière au gaz naturel):** Quantité totale (en kg) de grignons traités dans une chaudière au gaz naturel. Si vous connaissez la quantité, indiquez-la dans ce champ. Sinon, la valeur par défaut correspond à une chaudière au gaz naturel type et doivent être laissée telles quelles. Si les grignons ne sont pas traités dans une installation de ce type, il suffit d'inscrire 0 dans les cases correspondantes à la chaudière à biomasse et/ou à la chaudière au

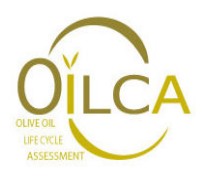

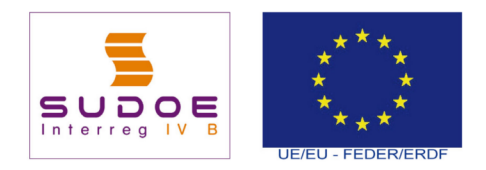

gaz naturel du point 1, tout en laissant les valeurs par défaut affichées aux points 2 et 3. De fait, les valeurs des points 2 et 3 ne doivent jamais être égales à 0.

**Co-génération au gaz naturel.** Dans cette partie, vous devez saisir d'un côté, les heures de fonctionnement de l'installation de co-génération par campagne/an, de l'autre côté, la puissance nominale de l'installation.

**Coûts indirects:** coût complémentaires sans rapport avec la production (par exemple ressources humaines ou personnel administratif). Il faut veiller à ce que ces coûts ne soient pas imputés à d'autres processus pour éviter les doubles comptages.

Dans chacun des champs se trouvent les valeurs considérées par défaut. Si elles varient, les données personnalisées et les données standard seront modifiées. Ainsi, après avoir complété les données des différents processus qui constituent le procédé à analyser, il sera possible de comparer les valeurs personnalisées obtenues avec une valeur standard adaptée aux caractéristiques de l'entreprise.

## **6.7. Transport**

La Figura 12 montre la page des données initiales du système Transport.

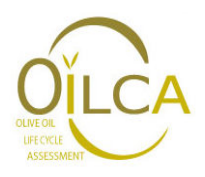

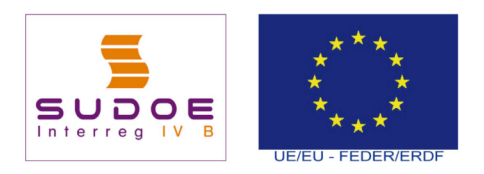

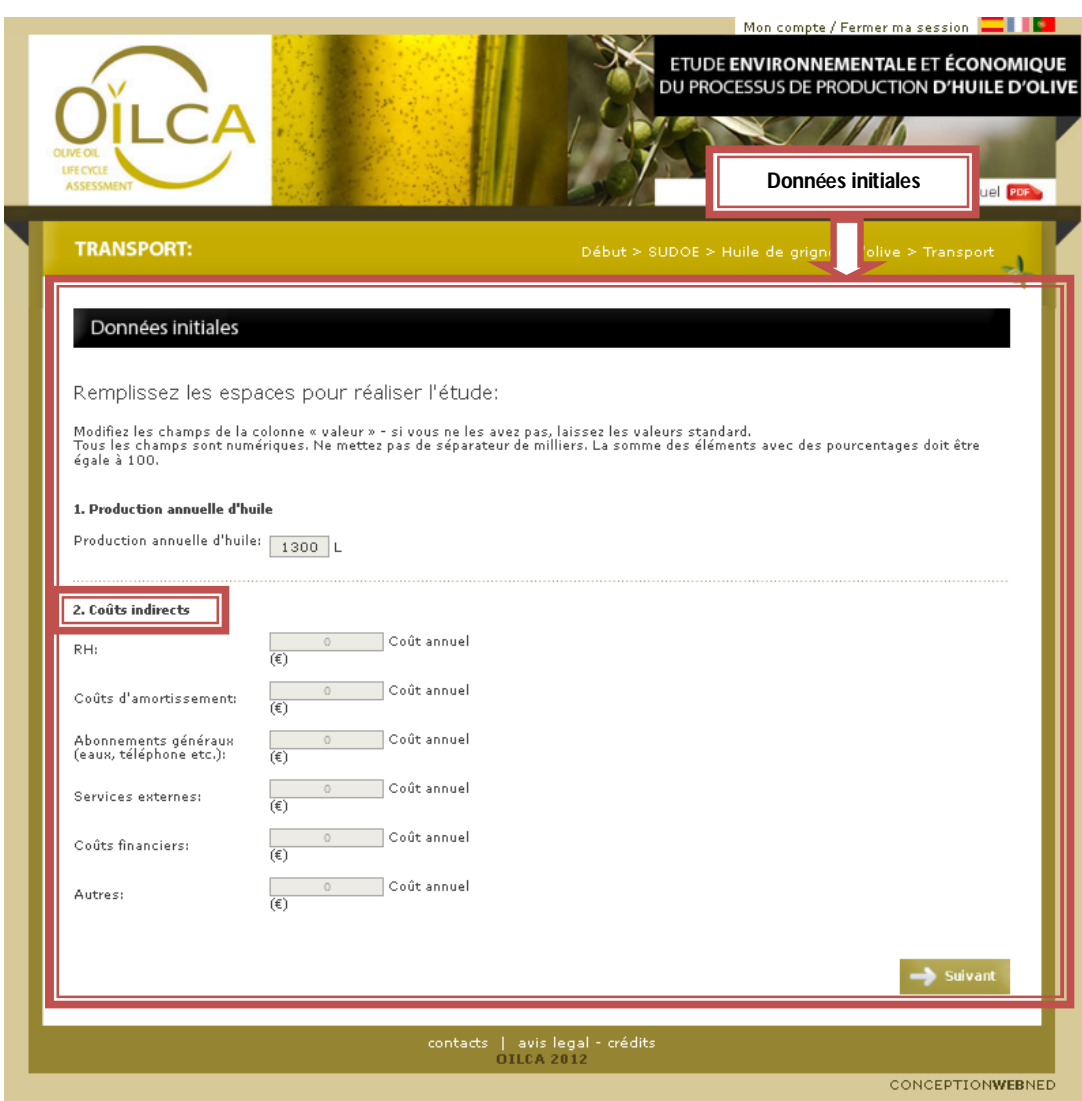

**Figura 12.** Page de saisie des données initiales du système Transporte.

**Production annuelle d'huile:** Volume total (en L) d'huile produite par campagne/an

**Coûts indirects:** coût complémentaires sans rapport avec la production (par exemple ressources humaines ou personnel administratif). Il faut veiller à ce que ces coûts ne soient pas imputés à d'autres processus pour éviter les doubles comptages.

Dans le système Transport, il faut prendre en compte l'ensemble de toutes les étapes de transport impliquées dans les différents processus selon les catégories décrites par la Figura 13**Erreur ! Source du renvoi introuvable.**. En accord avec les normes sur l'empreinte carbone, les transports à l'intérieur d'un même processus (par exemple à l'intérieur de l'extraction de l'huile) peuvent être obviés. En conséquence, il est possible de les inclure dans les transports entre les systèmes comme par exemple depuis les vergers jusqu'au moulin puis, le cas échéant, du moulin au lieu de commercialisation.

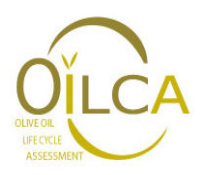

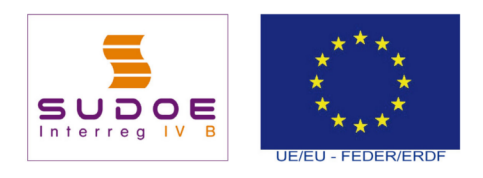

| <b>IMANOFUNI.</b>                                                                                     |                     |         |                                                          |         |                        |                                        |                      | > Type de transport - |  |
|----------------------------------------------------------------------------------------------------|---------------------|---------|----------------------------------------------------------|---------|------------------------|----------------------------------------|----------------------|-----------------------|--|
|                                                                                                    |                     |         |                                                          |         |                        |                                        |                      |                       |  |
| Sous-système : Type de transport                                                                      |                     |         |                                                          |         |                        |                                        |                      |                       |  |
|                                                                                                    |                     |         |                                                          |         |                        |                                        |                      |                       |  |
| Sélectionner chaque processus et remplir tous les tableaux avant de finaliser l'étude:                |                     |         |                                                          |         |                        |                                        |                      |                       |  |
|                                                                                                    |                     |         |                                                          |         |                        |                                        |                      |                       |  |
| Type de<br>transport                                                                                  |                     |         |                                                          |         |                        |                                        |                      |                       |  |
|                                                                                                    |                     |         |                                                          |         |                        |                                        |                      |                       |  |
| Impact:                                                                                               |                     |         |                                                          |         |                        |                                        |                      |                       |  |
| Modifiez les champs de la colonne « valeur » - si vous ne les avez pas, laissez les valeurs standard. |                     |         |                                                          |         |                        |                                        |                      |                       |  |
| Renseigner toutes les quantités par                                                                   | Charge              |         | Distance par                                             |         | Valeur                 |                                        | Unités               | kgCO2-eq              |  |
| campagne/an                                                                                           | transportée<br>(kg) |         | trajet (km)                                              |         |                        |                                        |                      | personnalis           |  |
| Voiture                                                                                               | $\mathbf 0$         |         | 120                                                      |         | $\circ$                |                                        | KgKm                 | $\circledcirc$        |  |
| 4 <sub>X</sub> 4                                                                                      | 1300                |         | 20                                                       |         |                        |                                        | KaKm                 | 3.7900528e-2          |  |
| Fourgonnette                                                                                          | $\circ$             |         | $\circ$                                                  |         | $\circ$                |                                        | KqKm                 | $\circledcirc$        |  |
| Tracteur                                                                                              | $\circ$             |         | $\circ$                                                  |         | $\circ$                |                                        | KgKm                 | $\circ$               |  |
| Camion                                                                                                | $\Omega$            |         | $\circ$                                                  |         | $\mathbb O$            |                                        | KgKm                 | $\circledcirc$        |  |
|                                                                                                    |                     |         |                                                          |         |                        |                                        |                      |                       |  |
| Coûts:                                                                                                |                     |         |                                                          |         |                        |                                        |                      |                       |  |
| Modifiez les champs de la colonne « valeur » - si vous ne les avez pas, laissez les valeurs standard. |                     |         |                                                          |         |                        |                                        |                      |                       |  |
| Renseigner toutes les quantités par campagne/a                                                        |                     |         | Distance totale                                          |         | moyenne                |                                        | Prix unitaire        | personaliz.           |  |
| Voiture                                                                                               |                     |         | parcourue (km)<br>$\begin{array}{c} \square \end{array}$ |         | (litres/km)<br>$\circ$ |                                        | (€/litro)<br>$\circ$ | $\mathbb O$           |  |
| 4 <sub>24</sub>                                                                                       |                     |         | $\circ$                                                  |         | $\Omega$               |                                        | $\circ$              | $\circ$               |  |
| Fourgonnette                                                                                          |                     | $\circ$ |                                                          | $\circ$ |                        | $\begin{array}{c} \square \end{array}$ |                      | $\overline{0}$        |  |
| Tracteur                                                                                              |                     |         | $\circ$                                                  |         | $\circ$                |                                        | $\circ$              | $\circ$               |  |
| Camion                                                                                                |                     |         | $\circ$                                                  |         | $\circ$                |                                        | $\circ$              | $\overline{0}$        |  |
|                                                                                                    |                     |         |                                                          |         |                        |                                        |                      |                       |  |
|                                                                                                    |                     |         |                                                          |         |                        |                                        | Système              | Résultats             |  |
|                                                                                                    |                     |         |                                                          |         |                        |                                        |                      |                       |  |
|                                                                                                    |                     |         | contacts   avis legal - crédits                          |         |                        |                                        |                      |                       |  |
|                                                                                                    |                     |         | <b>OILCA 2012</b>                                        |         |                        |                                        |                      |                       |  |

**Figura 13.** Page de saisie des données du système Transport.

Par ailleurs, la structure de ce système quant aux processus qui le composent est légèrement différente du reste des systèmes analysés. Ainsi, les champs à remplir dans la partie environnementale et dans la partie économique sont différents:

#### **Partie environnementale**

**Charge transportée**: quantité totale de charge transportée pendant une campagne/an. Selon le champ de l'étude que vous ovules considérer, vous pouvez tenir compte uniquement de la quantité totale d'huile produite ou bien sommer à cette quantité, les quantités de matières premières, de réactifs, intrants, etc. divers.

**Distance par trajet**: Distance parcourue en un seul trajet selon le véhicule considéré entre le point d'origine et l'arrivée.

#### **Partie économique**

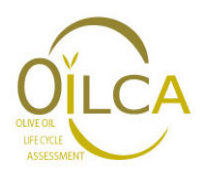

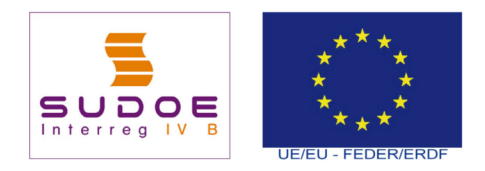

**Distance total parcourue (km)**: Distance totale parcourue en km pendant la campagne/an

**Consommation moyenne (L/km):** Consommation moyenne de carburant par km selon le véhicule considéré.

**Prix unitaire (€/L):** Prix du carburant utilisé

**Distance par trajet**: Distance totale parcourue en km par trajet selon le véhicule considéré entre le point d'origine et l'arrivée.

#### **6.8. Traitement des eaux**

La Figura 14 montre la page des données initiales du système Traitement des eaux.

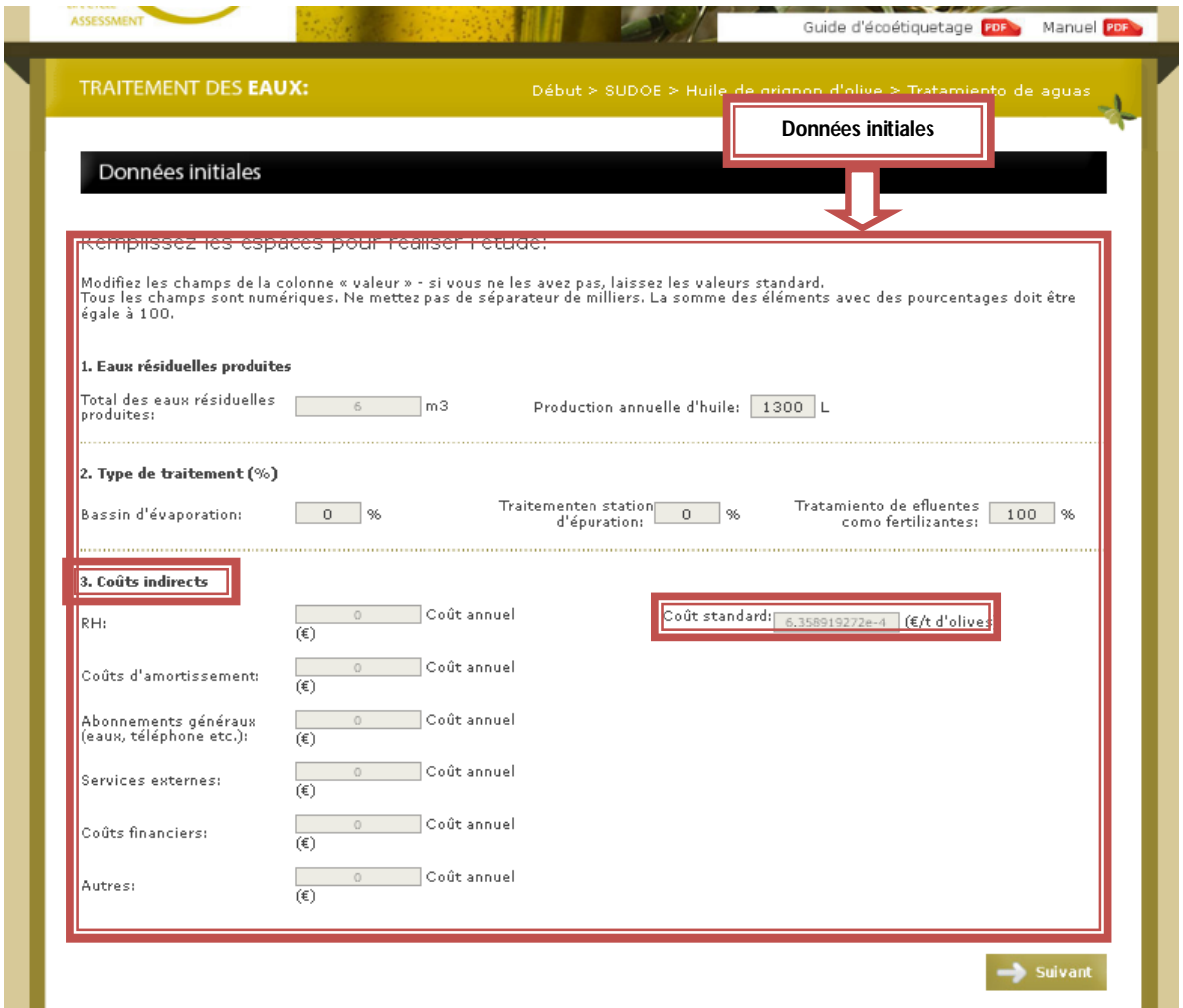

**Figura 14.** Page de saisie des données initiales du système Traitement des eaux.

**Total des eaux résiduelles produites:** Volume total d'eaux résiduelles produites par campagne/an (m<sup>3</sup>).

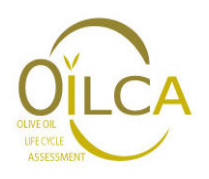

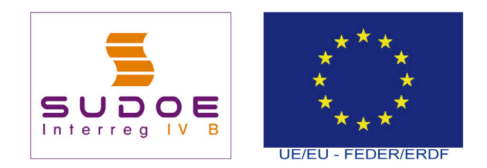

**Production annuelle d'huile:** Volume total (en L) d'huile produite par campagne/an.

**Type de traitement.** Indiquez le pourcentage de la quantité totale des eaux résiduelles generes qui sont destinées à chacune des options de traitement étudiées (Bassin d'évaporation, traitement en station d'épuration, épandage agricole)

**Coûts indirects:** coût complémentaires sans rapport avec la production (par exemple ressources humaines ou personnel administratif). Il faut veiller à ce que ces coûts ne soient pas imputés à d'autres processus pour éviter les doubles comptages.

Dans chacun des champs se trouvent les valeurs considérées par défaut. Si elles varient, les données personnalisées et les données standard seront modifiées. Ainsi, après avoir complété les données des différents processus qui constituent le procédé à analyser, il sera possible de comparer les valeurs personnalisées obtenues avec une valeur standard adaptée aux caractéristiques de l'entreprise.

#### **7. Fenêtre de sous-système**

Une fois remplies les pages de **Données initiales** des différents systèmes, il faut cliquer sur **Suivant** pour continuer. A titre d'exemple, la Figura 15 montre les sous-systèmes du système Traitement des eaux. Pour se déplacer entre les sous-systèmes, cliquez sur **Précédent, Suivant,**  ou bien cliquez sur le cadre du sous-système que vous voulez atteindre.

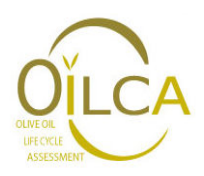

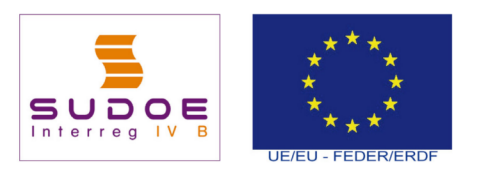

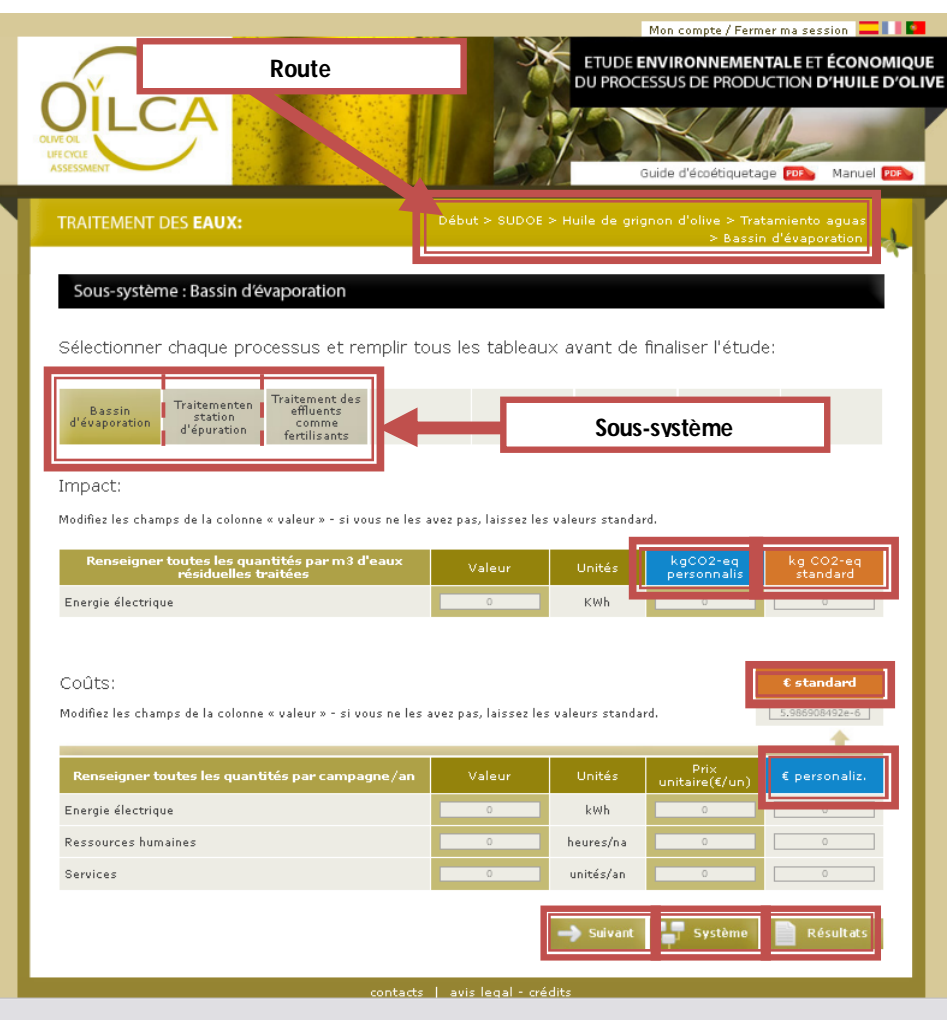

**Figura 15.** Page du sous-système du système Traitement des eaux.

Quand toutes les valeurs des différents sous-systèmes sont saisies, cliquez sur **Système** pour retourner au diagramme des processus pour l'obtention de l'huile ou sur **Résultats** pour aller à la page des résultats globaux.

Vous pouvez également naviguer en cliquant sur l'endroit souhaité de l'itinéraire de production qui apparaît en haut à droite de la page.

Dans toutes les pages des différents sous-systèmes apparaissent les concepts ou champs suivants:

- **Valeur:** elle permet la saisie du paramètre correspondant.
- Kg CO<sub>2</sub> eq personnalis.: valeur de CO<sub>2</sub> obtenue à la saisie des données de votre entreprise.
- **Kg CO<sup>2</sup> eq Standard:** valeur moyenne des données récoltées pour la conception de l'outil OiLCA Tool.
- **€ Standard:** valeur moyenne des données récoltées pour la conception de l'outil OiLCA Tool.

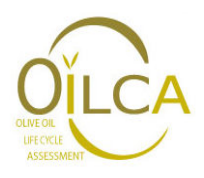

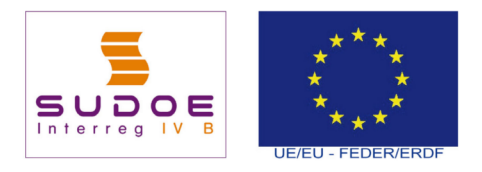

**€ personnalis.:** coûts obtenus à la saisie des données de votre entreprise.

#### **8. Page de résultats**

**Résultats:** en cliquant sur **Résultats** un résumé des résultats de l'empreinte carbone et des coûts des différents systèmes apparaît (**Erreur ! Source du renvoi introuvable.**).

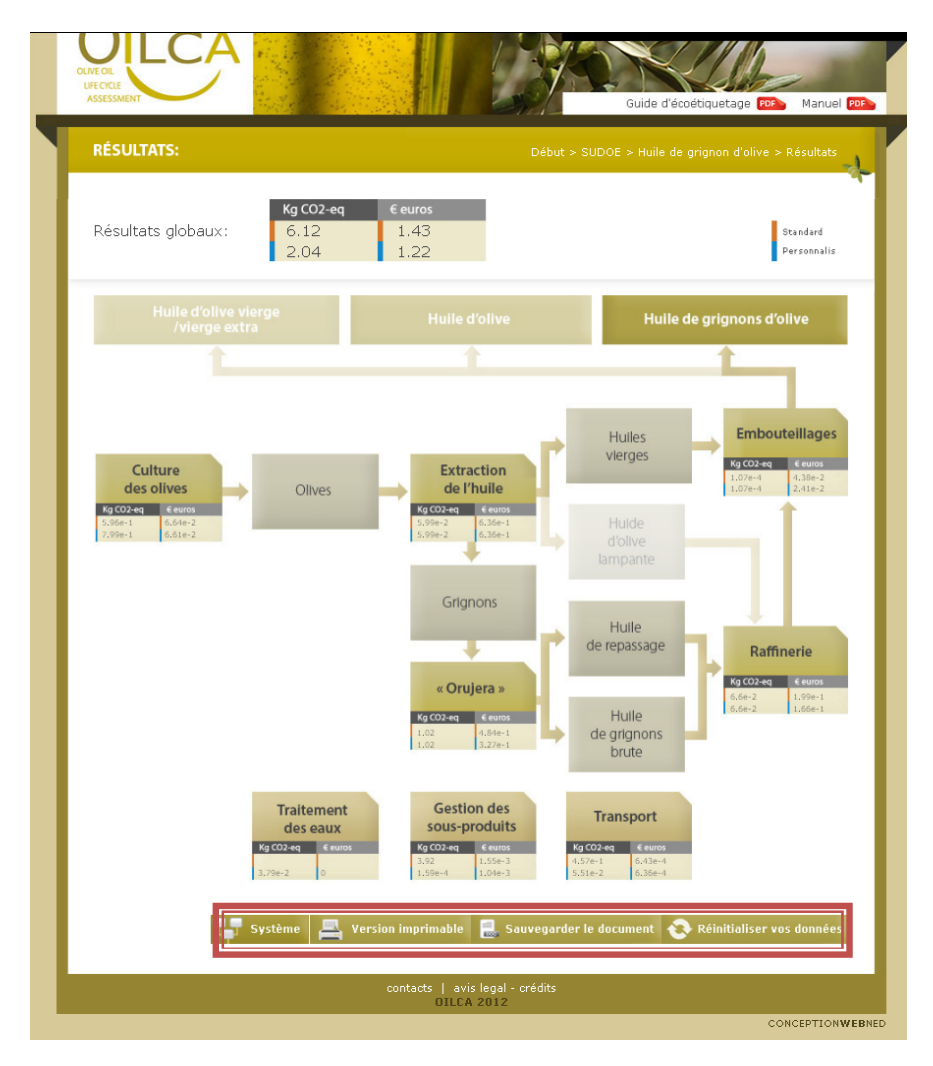

**Figura 16.** Page de Résultats.

Les options suivantes apparaissent également:

- **Version imprimable:** elle permet d'imprimer les résultats.
- **Sauvegarder le document:** l'outil génère, en format texte, un rapport qui inclut la description de l'entreprise, la zone, le produit étudié, les résultats globaux présentés à la Figura 16 sous forme de tableau, les résultats détaillés pour chaque système. En outre, l'éco-étiquette OiLCA correspondante est générée.

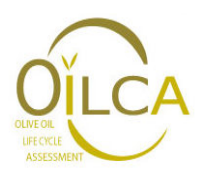

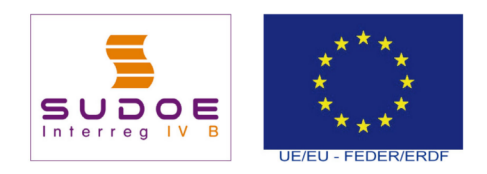

Les applications de l'éco-étiquette sont rassemblées dans le **Guide d'écoétiquetage disponible** depuis l'outil.

 **Réinitialiser vos données:** en cliquant sur ce bouton, toutes les valeurs saisies seront éliminées et remplacées par les valeurs prédéterminées de l'outil. Attention, si vous cliquer sur ce bouton, vous ne pourrez pas récupérer les dernières données entrées.

# **9. Partenaires participants au projet:**

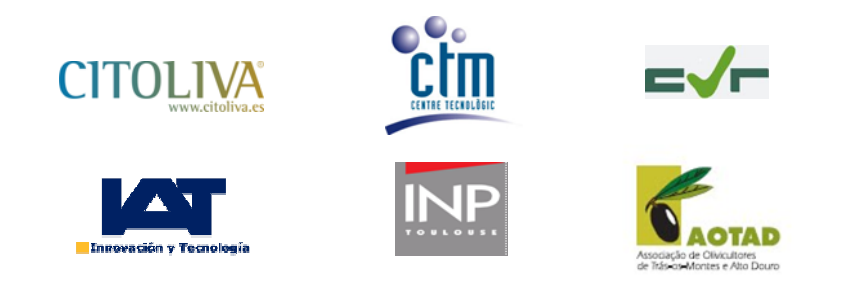